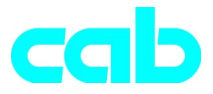

# **Transferprinter a**-Serie

## Kort vejledning

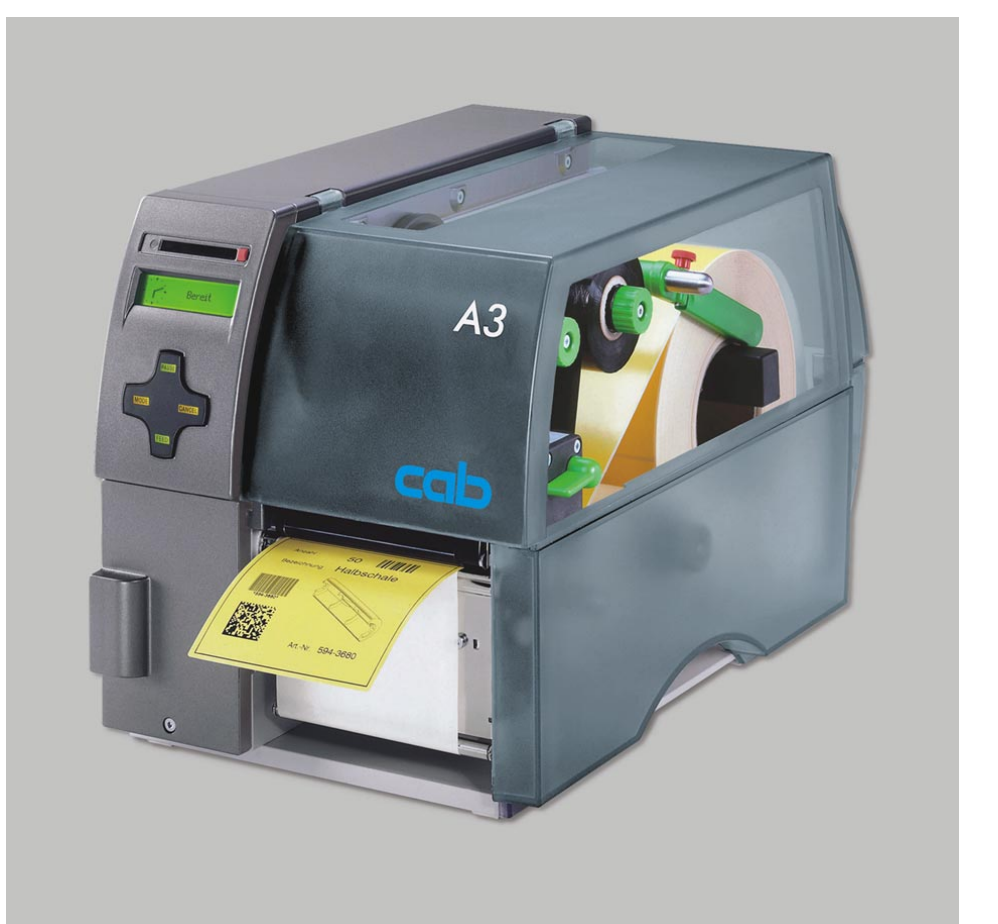

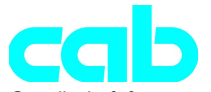

Gesellschaft für Computer- und Automations-Bausteine mbH & Co KG cab-Produkttechnik GmbH & Co KG Postfach 19 04 D-76007 Karlsruhe Wilhelm-Schickard-Str. 14 D-76131 Karlsruhe Telefon + 49 (0) 721 / 66 26-00 Telefax + 49 (0) 721 / 66 26-249 http://www.cabgmbh.com e-mail : info@cabgmbh.com

copyright by cab Forbehold for tekniske ændringer In accordance with our policy of continual product improvement, we reserve the right to alter specifications without notice Données technique modifiables sans prévais

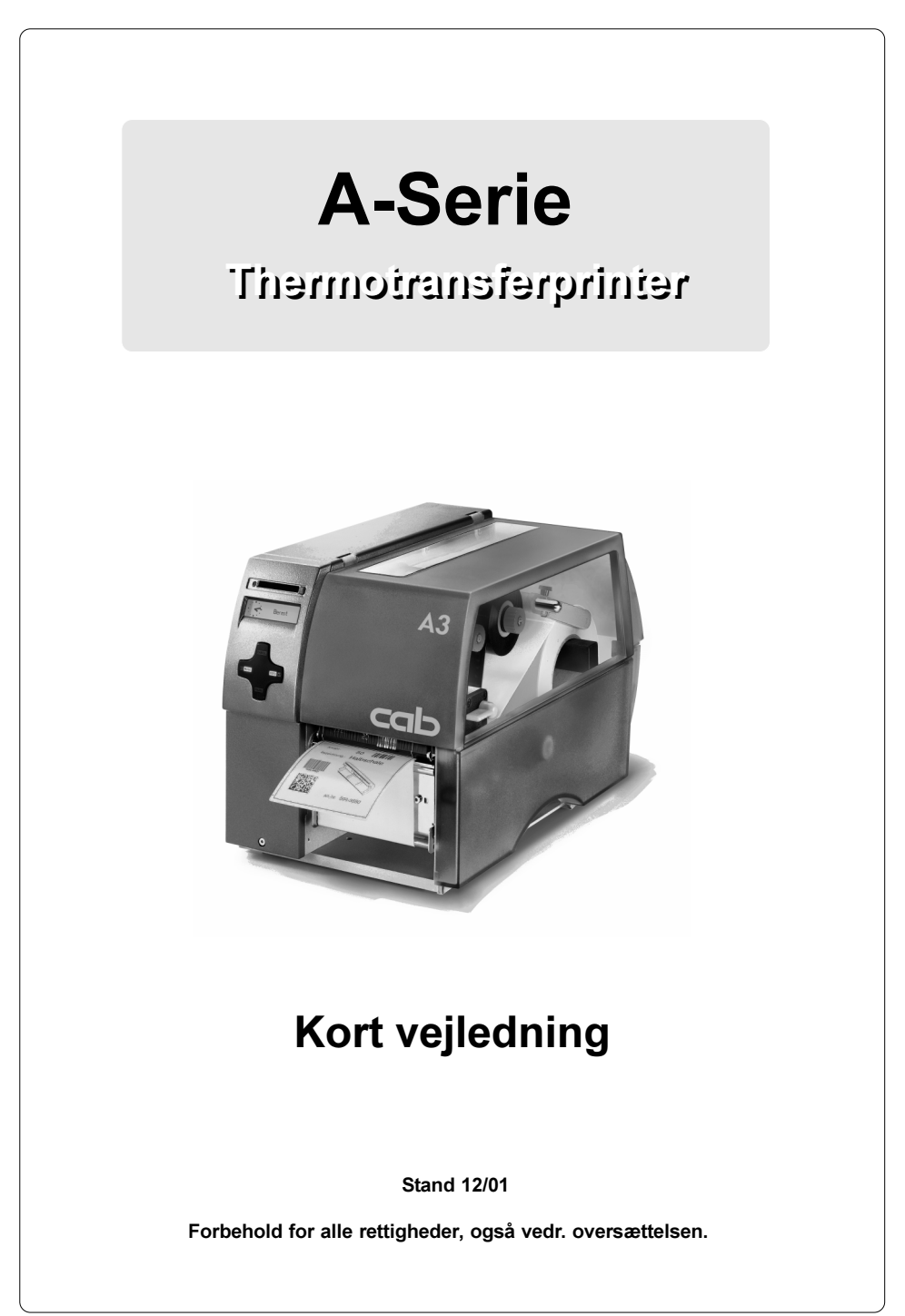

## EU - konformitetserklæring

Hermed erklærer vi, at den efterfølgende nævnte maskine på grund af dens koncipering og konstruktionsmåde såvel som i den version, som vi har bragt på markedet, opfylder de pågældende grundlæggende sikkerheds- og sundhedskrav af de vedkommende EU-direktiver. Hvis maskinen forandres eller anvendes til et andet formål end de tiltænkte og det uden vor tilladelse, mister denne erklæring sin gyldighed.

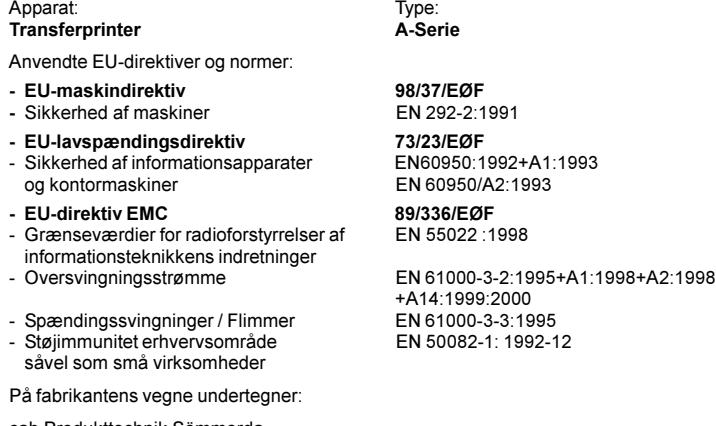

cab Produkttechnik Sömmerda Sömmerda, 21.05.01

Guerin Dado Erwin Fascher Direktør

#### Vigtige sikkerhedshenvisninger

- 1. Apparatet må udelukkende bruges til at trykke etiketter, endeløse baner og lignende materialer!
- 2. Apparatet må kun tilsluttes til et net med passende spænding. Apparatet er konstrueret for vekselspændinger fra 100 til 240 V. Tilslut printeren kun til en stikdåse med jordledningskontakt.
- 3. Printeren må kun kobles med apparater, som fører sikkerhedslavspænding.
- 4. Vær opmærksom på, at alle apparater (printer, computer osv.), som skal tilsluttes, er frakoblede, når forbindelserne oprettes. Apparaterne skal også kobles fra, når forbindelser skal adskilles.
- 5. Det skal sikres, at printeren ikke udsættes for fugtighed.
- 6. Det er muligt at anvende printeren med åbnet låg. I denne tilstand er roterende dele frit tilgængelige. Vær opmærksom på, at personers hår, smykker eller lignende ikke kommer i kontakt med disse dele.
- 7. Det er muligt at anvende printeren med åbnet låg. Vær forsigtig ved berøring.
- 8. Adskilt printeren fra nettet, før start på rengørings- hhv. vedligeholdelsesarbejder.
- 9. Reparationer på printeren må kun udføres af kvalificerede serviceteknikere.

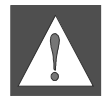

#### ADVARSEL !

Bagvæggen må ikke åbnes ! Livsfare som følge af netspænding !

## Oprettelse af forbindelserne

#### Nettilslutning

Printeren er forsynet med en netdel, der spænder bredt (100-240V AC), så det er muligt at bruge printeren såvel ved en netspænding på 230V AC/50 Hz som ved 115V AC/60 Hz uden at skulle omstille apparatet.

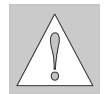

#### GIV AGT !

Inden printeren tilsluttes nettet, skal man sikre sig, at netafbryderen (6) står i stillingen "O" (FRA)!

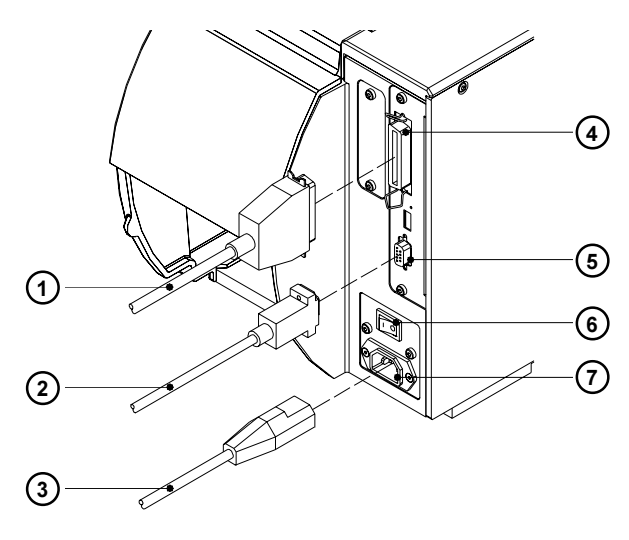

Fig. 1

Sæt netkablet (3), som er en del af tilbehøret, i nettilslutningens bøsning (7) og forbind kablet til en jordet stikdåse.

#### Computertilslutning

Printeren er standard forsynet med et bidirektionelt, parallelt interface (4) samt et serielt RS-232 interface med en 9-polet bøsning (5).

For en seriel forbindelse skal printerens RS-232 interface konfigureres, så det passer til indstillingerne i computeren. (se Betjeningsvejledning).

Forbind computer og printer med et passende kabel (1, 2) og sikre kabelforbindelserne med de skruer resp. bøjler, som sidder på stikforbinderne.

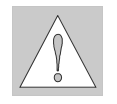

#### GIV AGT !

Vær opmærksom på, at alle computere, der er tilsluttet printeren samt forbindelseskablerne er jordforbundet efter forskrifterne.

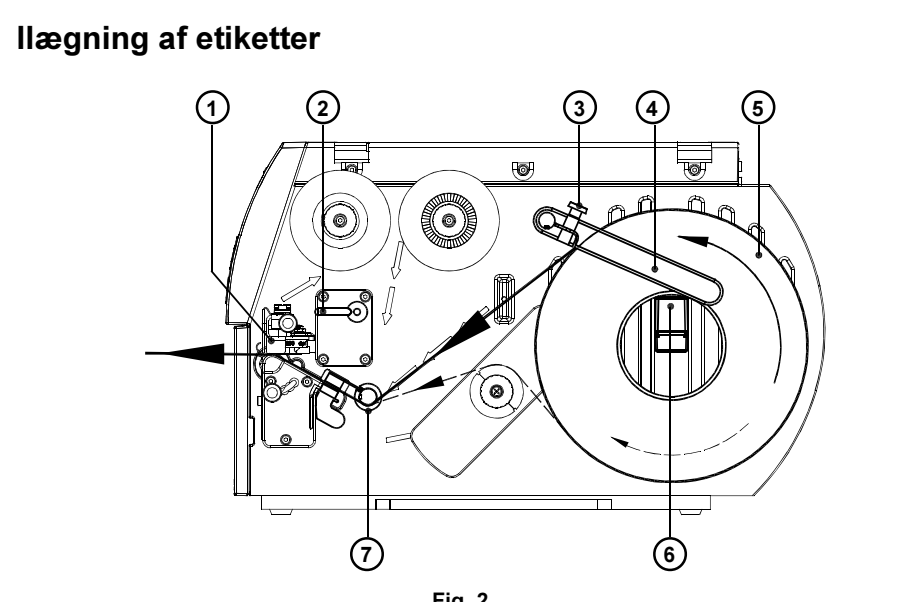

Fig. 2

De følgende skridt gælder for ilægning af materialet i afrivningsmodus. Se printerens resp. dispensersensorens betjeningsvejledning vedr. ilægning af materialet i opviklings- resp. dispensermodus eller vedr. ilægning af leporellopapir.

- 1. Fingerskruen (3) løsnes, føringen (4) svinges op og skydes så langt som muligt udad.
- 2. Læg etiketrullen (5) på rulleholderen (6) og vikl en længere etiketbane af rullen. Skub rullen til stop.
- 3. Sving føringen (4) hen til rulleholderen (6) nedad. Skub føringen mod hen mod etiketrullen, så rullen bremses let under afviklingen. Stram fingerskruen (3).
- 4. Drej armen (2) med uret til stoppet og løft printhovedmodulet (1).
- 5. Skub føringsringen (7) så langt bagud som muligt.
- 6. Før etiketbanen gennem printeren som vist i fig. 2. Den gennemgående linje gælder for udvendigt viklede, linjen med de små streger for indvendigt viklede etiketter.
- 7. Indstil etiketføleren (8), så den egentlige sensor (9) kan registrere etiketmellemrum hhv. refleks- eller perforeringsmærker. Justering sker ved at skubbe etiketføleren ved grebet(10) til den nødvendige position.

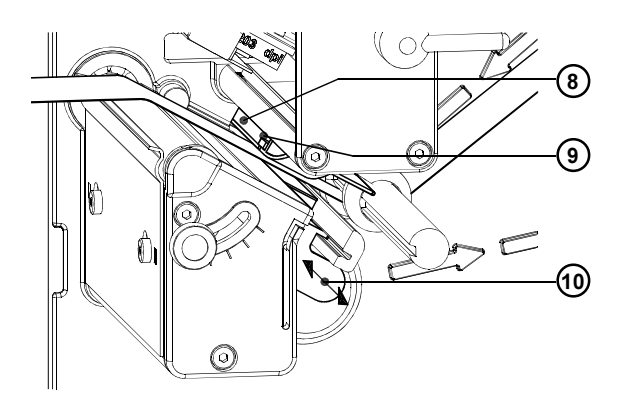

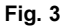

- 8. Skub føringsringen (7) mod etiketbanens yderkant.
- 9. Drej armen (2) mod uret til stop. Derved låses printhovedet.
- 10. Hvis der bruges smalle etiketter, skal printhovedets afstivning aktiveres.

#### Justering af printhovedets afstivning

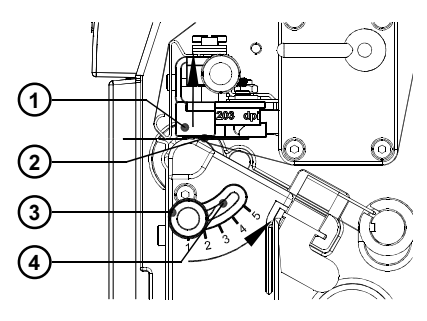

Fig. 4

Ved print på smalle etiketter (bredde < halvdelen af printhovedets bredde) kan printhovedet komme i direkte kontrakt med printvalsen i det område, hvor der ikke ligger materiale. Det fører til for tidlig slitage af printhovedet og til forskelle i printintensiteten mellem begge etiketrande. Derfor skal printhovedets afstivning (2) aktiveres, når der bruges smalle etiketter:

- 1. Den øjeblikkelige stilling på printhovedets afstivning (2) kan aflæses på skalaen på det aflange hul (4).
- 2. Til brede etiketter anbefales stillingen 1. Her er printhovedets afstivning (2) slet ikke aktiveret.
- 3. Til smalle etiketter løsnes fingerskruen (3) og skydes langsomt i retningen stilling 5. Derved løftes printhovedet (1).
- 4. Kontroller indstillingen ved at kontrollere, at printintensiteten er ensartet.
- 5. Stram fingerskruen (3).

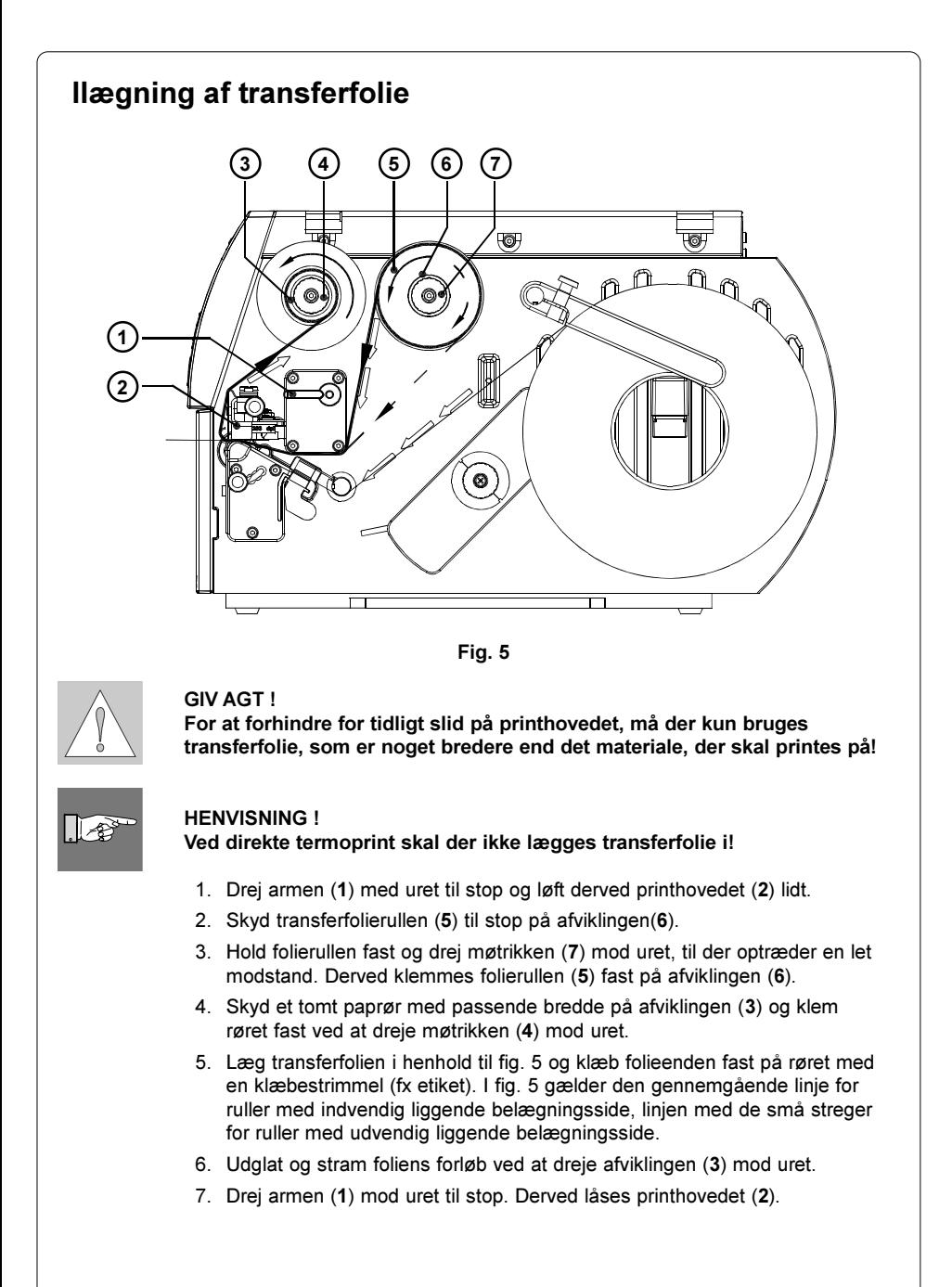

#### Indstilling af transferfoliens forløb

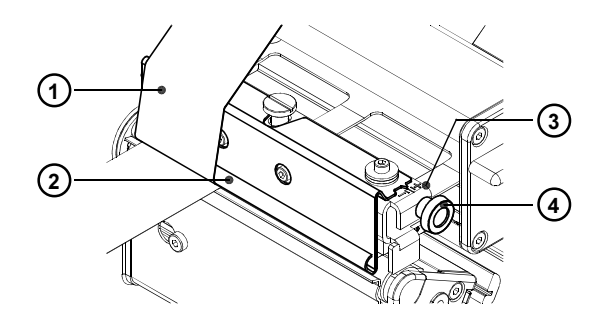

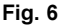

Hvis der i transferfoliens (1) forløb dannes folder, som medfører fejl i printbilledet, kan fejlen korrigeres ved at justere transferfoliens ledefinne (2).

- 1. Den aktuelle indstilling kan aflæses på skalaen (3).
- 2. Indstillingen ændres ved at dreje på fingerskruen (4). Justering i retningen "+" strammer transferfolien ved inderkanten. Justering i retningen "-" strammer transferfolien mere ud.

For at undertrykke dannelsen af folder skal transferfolien strammes ved den rand, hvor foldedannelsen opstår.

## Betjeningsfelt

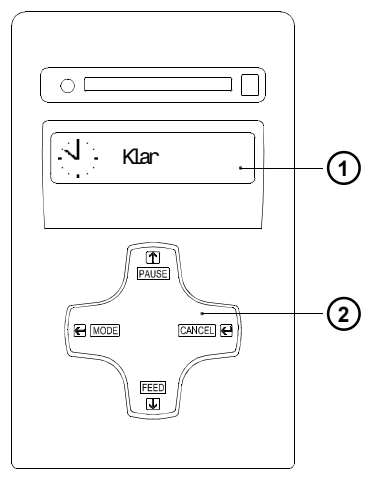

Betieningsfeltet består af et grafisk display (1) og styrepulten med (2) integrerede taster.

Betjeningsfeltets display viser hele tiden informationer om printerens systemtilstand og den aktuelle printordres produktionsstand.

Tasternes funktion afhænger af den øjeblikkelige systemtilstand. De aktive funktioner kan kendes på, at de i øjeblikket gyldige inskriptioner hhv. symboler lyser i tastefelterne.

Fig. 7

#### Tastefunktioner under print

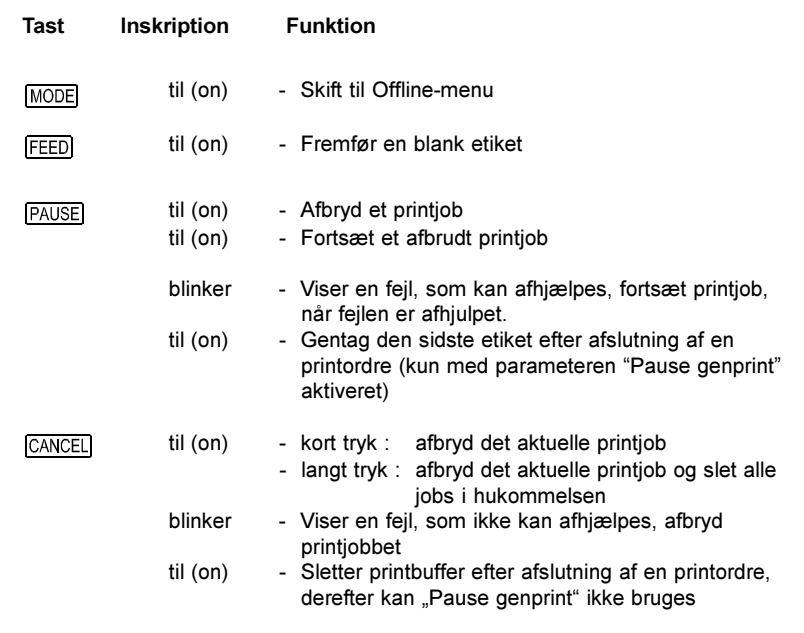

### Funktioner i betjeningsfeltet i offline-menu

Offline-menuen indeholder i flere niveauer muligheder som at indstille apparatog printparametre, kalde test- og servicefunktioner, samt at behandle memory kortet. For at kalde menuen trykkes tasten MODE i systemtilstanden KLAR.

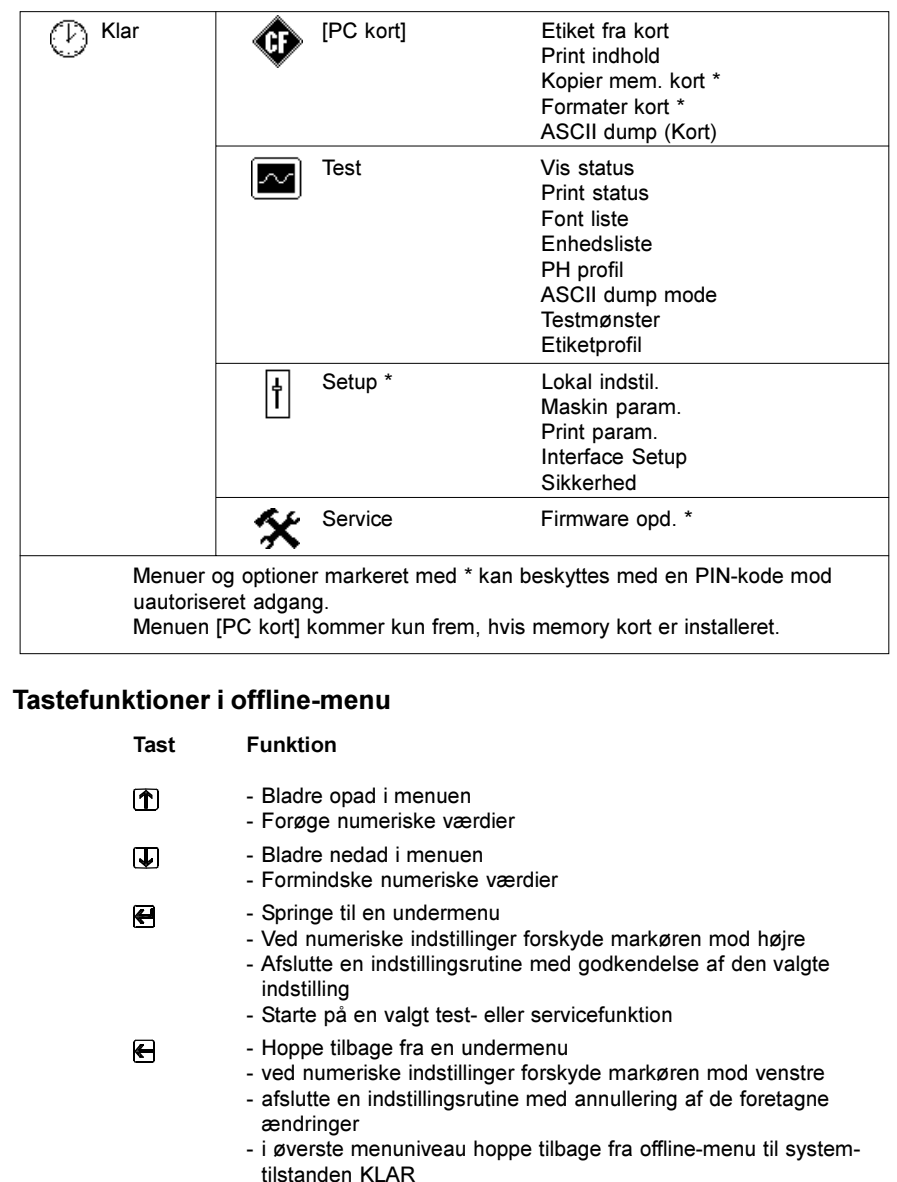

## Konfiguration

I offline-menuens menu "Setup" er der et stort antal parametre, som bruges til at konfigurere printeren for den konkrete anvendelse.

Ændringer i denne menu foretages hovedsageligt ved den første ibrugtagning og ved grundlæggende ændringer i printerens brugsbetingelser. Ændringer, der bliver nødvendige som følge af bearbejdning af forskellige printordrer med fx forskellige materialer, kan normalt foretages via indstillinger af software. Hele menuen "Setup" kan beskyttes med en PIN-kode mod uautoriseret adgang.

- 1. Skift med tasten MODE fra tilstanden "Klar" til offline-menuen.
- 2. Tryk tasten  $\bigcap$  eller tasten  $\bigcup$  det nødvendige antal gange, til menuen "Setup" kommer frem. Tryk  $\bigoplus$ .
- 3. Er menuen "Setup" beskyttet med en PIN-kode, viser displayet "PIN", dvs. PIN-koden skal indtastes: PIN: 0000". Med tryk på tasten  $\mathbf \bar{\mathbf T}$  eller tasten  $\mathbf \bar{\mathbf \Psi}$ kan cifrene i PIN-koden ændres enkeltvis. Den position, der skal ændres, blinker i displayet. Skift til næste ciffer med tasten  $\Box$ . Ved korrekt indtastning af alle cifre hoppes der til menuen "Setup".
- 4. Parametrene er ordnet i en træstruktur. Med tryk på tasten  $\hat{\mathbf{T}}$  eller tasten  $\bigtriangledown$  skiftes mellem de forskellige undermenuer. Med tryk på tasten  $\bigtriangledown$ hoppes til den valgte undermenu.
- 5. Når man er kommet frem til det egentlige parameterniveau, viser displayet parameternavnet og nedenunder den valgte parameters aktuelle værdi. Symbolet  $\equiv$  står i den øverste linje på displayet og viser, at man kan skifte mellem forskellige parametre med tasten  $\bigcap$  eller tasten  $\bigtriangledown$ .

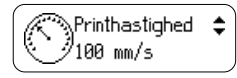

6. For at ændre den aktuelle indstilling tryk tasten  $\bigoplus$ . Symbolet står i den nederste linje på displayet og viser, at parameterens indstilling kan ændres med tasten  $\boxed{\color{black} \textcolor{black}{\textcolor{black} \textcolor{black} \textcolor{black} \textcolor{black} \textcolor{black} \textcolor{black} } }$  eller tasten  $\boxed{\color{black} \textcolor{black} \textcolor{black} \textcolor{black} \textcolor{black} \textcolor{black} \textcolor{black} \textcolor{black} \textcolor{black} \textcolor{black} \textcolor{black} } }$ 

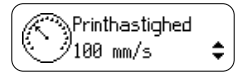

- 7. Ændringen godkendes ved tryk på tasten **.** Ændringen kan annulleres ved tryk på tasten  $\Box$  I begge tilfælde skifter symbolet  $\equiv$  igen til den øverste linje i displayet.
- 8. Hop tilbage til den overordnede menu hhv. til systemtilstanden "Klar" ved at trykke flere gange på tasten  $\leftarrow$ .

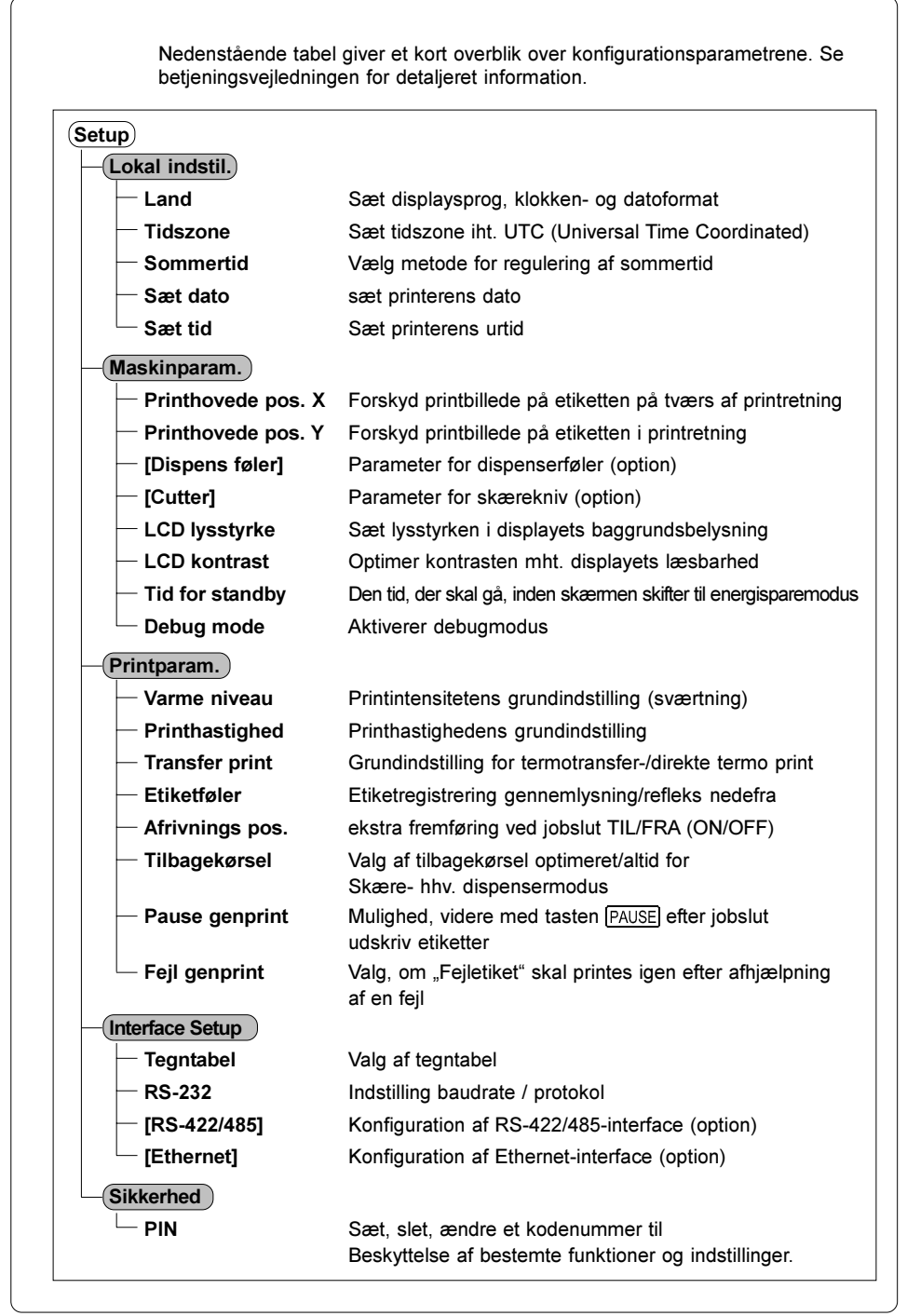

## **Testfunktioner**

Printeren er udstyret med en række testfunktioner, som er samlet i offlinemenuens undermenu "Test".

- 1. Skift med tasten MODE fra tilstanden "Klar" til offline-menuen.
- 2. Tryk tasten  $\bigcap$  eller tasten  $\bigcup$  det nødvendige antal gange, til displayet viser menuen "Test". Tryk  $\bigoplus$ .
- 3. For alle testfunktioner, hvor der printes, skal der lægges materiale i, som dækker hele printbredden.
- 4. Vælg med tasten  $\bigcap$  eller tasten  $\bigtriangledown$  den ønskede testfunktion og godkend valget ved tryk på tasten  $\bigoplus$ .

#### Test Vis status Viser de vigtigste konfigurations- og driftsparametre i displayet, skift mellem parametervisningerne med tasten  $\mathbf{\hat{T}}$  eller tasten  $\mathbf{\hat{U}}$ . Afslut statusvisningen ved tryk på tasten  $\leftarrow$ . Print status Printer de vigtigste konfigurations- og driftsparametre samt et testmønster for kontrol af printbilledets kvalitet (Fig. 8).  $\check{}$ Fontliste $\check{}$ Printer en liste med de vigtigste parametre for de fonte, der er til rådighed i printeren. Listen indeholder både de printerinterne og de indlæste fonte. Enhedsliste Printer en liste over de vigtigste hardware-komponenter, der er installeret i printeren, og de tilsluttede optionale enheder. PH profil Printer et diagram, som viser modstandsværdierne for printhovedets enkelte varmepunkter i en kurve. Forhøjede modstandsværdier peger på et beskadiget eller defekt printpunkt. ASCII dump mode Printer de styresekvenser, som computeren har modtaget. Printjobbet skal sendes efter skift til monitormodus. De ankommende printerkommandoer bliver ikke udført, men printet ud som tekst (Fig 10). Monitormodus afsluttes ved tryk på tasten CANCEL. Testmønster Printer et testmønster for vurdering af printbilledets kvalitet **Etiketprofil** Printer et diagram med en kurve over de værdier, som etiketføleren måler ved materialetransporten

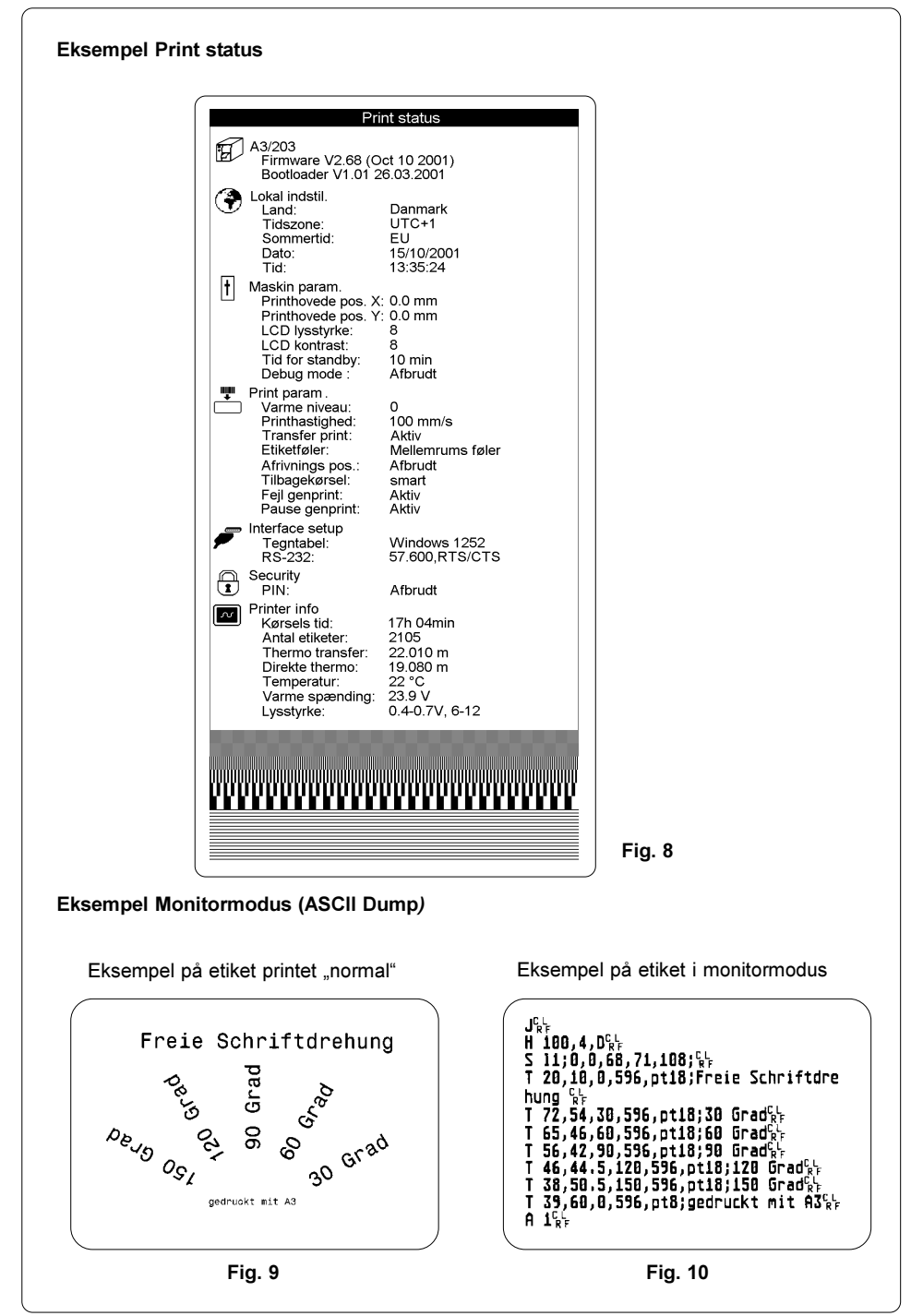

## Rengøring

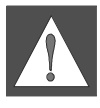

ADVARSEL !

Printerens netstik skal trækkes, inden man begynder arbejde med vedligeholdelse!

#### Almindelig rengøring

Under driften samler der sig støvpartikler, især i området omkring printmekanikken. Fjern disse partikler med en blød pensel eller en støvsuger. Printerens ydre overflader kan rengøres med et universalrengøringsmiddel.

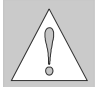

#### GIV AGT !

Brug ikke skurepulver eller opløsningsmidler!

#### Rengøring af printvalsen

Snavs på printvalsen kan have en negativ indvirkning på printbilledet og materialetransporten.

- 1. Drej printhovedet af.
- 2. Tag etiketter og transferfolie ud af printeren.
- 3. Fjern alle aflejringer med sprit og en blød klud.

#### Rengøring af printhovedet

Under udprintning kan der samle sig urenheder på printhovedet, fx papirstøv eller farvepartikler fra transportfolien.

Det giver en betydelig forringelse af printbilledets kvalitet.

Vi anbefaler følgende rengøringsintervaller :

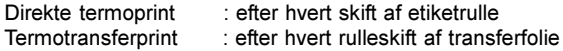

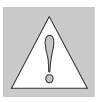

#### GIV AGT !

Brug ikke skarpe eller hårde genstande til at rengøre printhovedet med! Rør så vidt muligt ikke ved printhovedets glasbeskyttelseslag med de bare hænder!

Gå frem på følgende måde ved rengøring af printhovedet :

- 1. Drej printhovedet af.
- 2. Tag etiketter og transferfolie ud af printeren.
- 3. Rengør printhovedets overflade med en speciel rengøringsstift eller med en vatpind dyppet i alkohol.
- 4. Lad printhovedet tørre i 2-3 minutter, inden printeren tages i brug igen.